# **Інструкція №1. Розміщення переліку дисциплін, які викладаються в академічних групах факультету**

### **І. Підготовчий етап (виконується один раз)**

Перед початком роботи з освітнім порталом «Навчальні ресурси ЖДТУ» потрібно зареєструватися на ньому. Для цього почергово натискаємо на посилання «Вхід» і «новий обліковий запис».

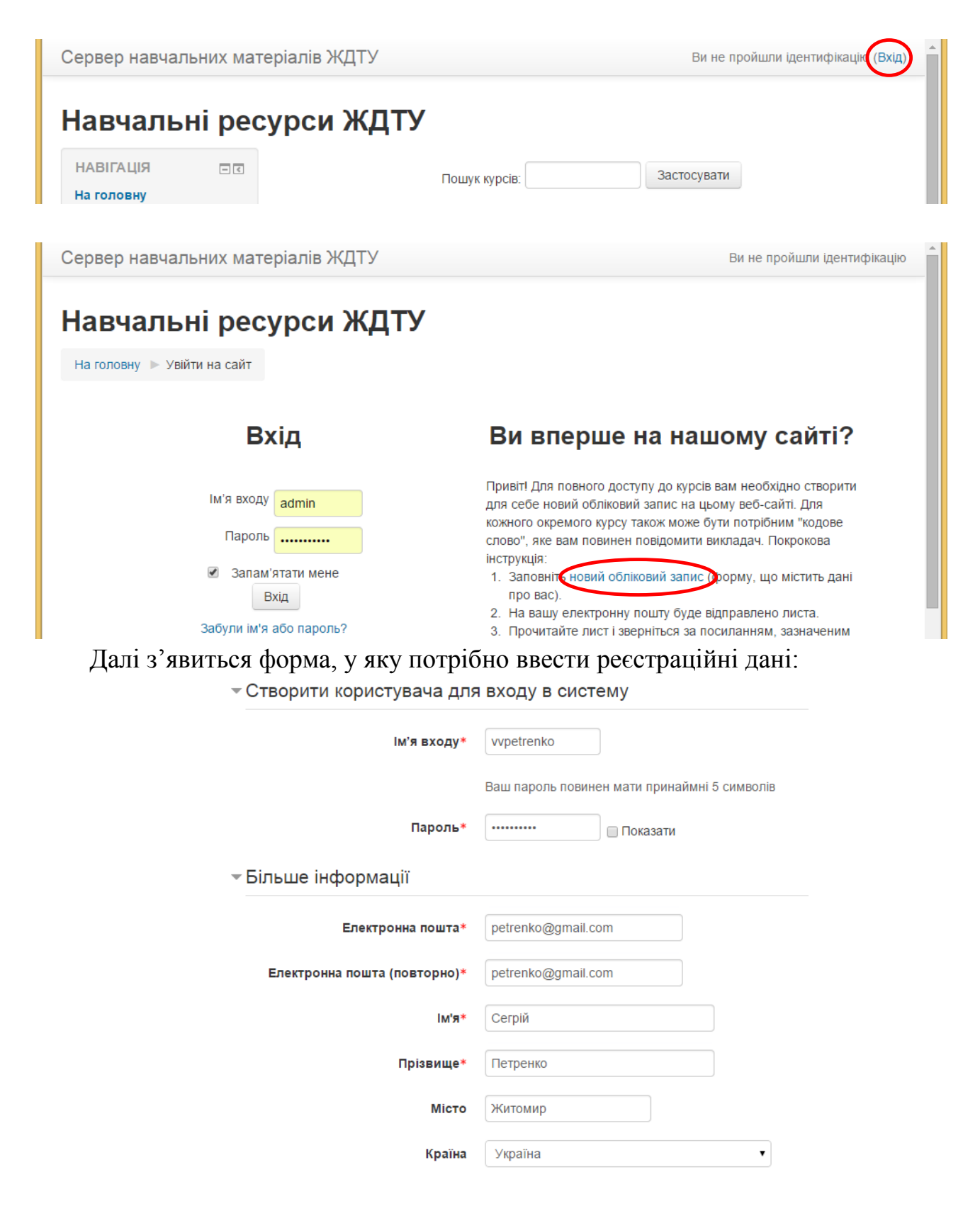

Після заповнення форми згідно з наведеним прикладом і натискання на кнопку «Створити запис», на електронну пошту відправляється лист з посиланням, за яким потрібно перейти. Якщо протягом хвилини після реєстрації лист не прийшов, передивіться вміст папки «Спам» (бувають випадки спрацювання спам-фільтру на поштовому сервері, особливо на gmail.com та yahoo.com).

Після успішної реєстрації для отримання прав адміністратора потрібно звернутися до адміністратора порталу Дедеркала Павла Тадеушевича (ауд. 105).

### **ІІ. Вхід у систему**

Для входу у систему потрібно натиснути на посилання «Вхід», яке знаходиться у верхній правій частині сторінки порталу.

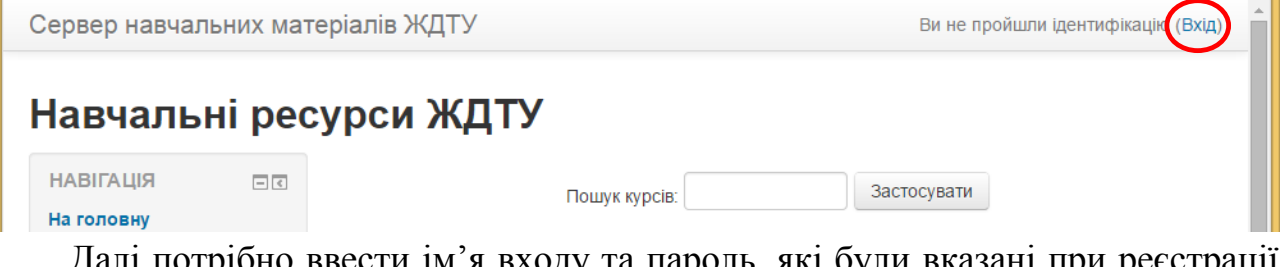

Далі потрібно ввести ім'я входу та пароль, які були вказані при реєстрації на порталі і натиснути на кнопку «Вхід».

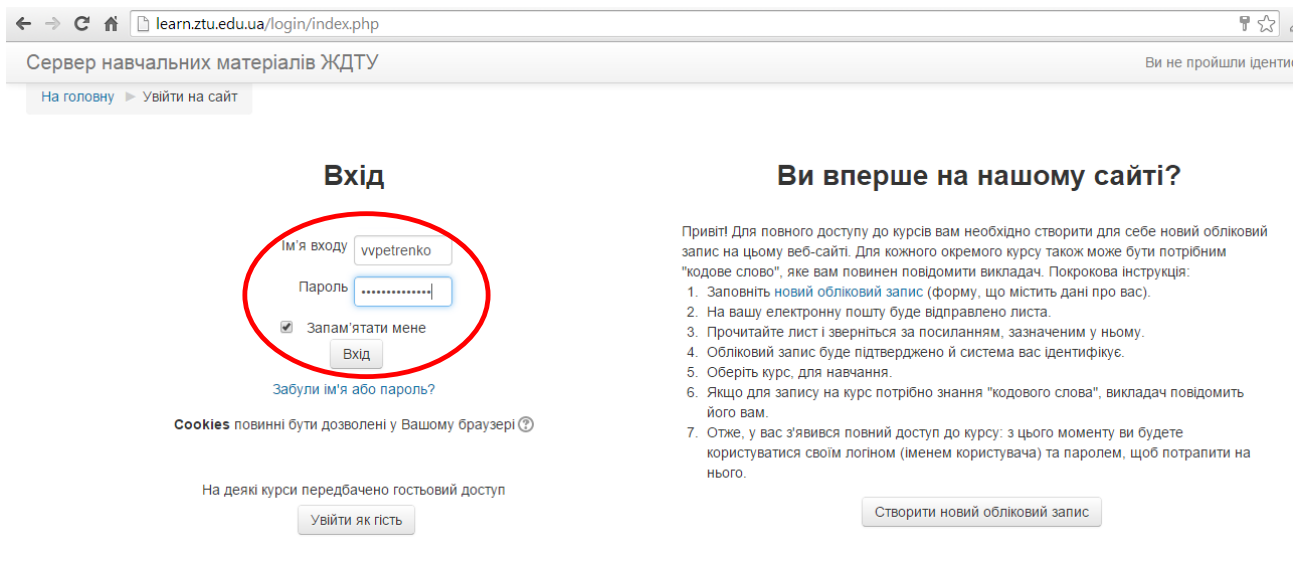

# **ІІІ. Створення структури категорій розділі «Для студентів»**

Перед створенням сторінок для академічних груп, потрібно створити ієрархічну структуру меню «Для студентів». При цьому потрібно дотримуватися такої структури:

- для ОКР «бакалавр»:

### **Факультет –> ОКР –> Назва напряму –> Форма навчання –> Групи**

- для ОКР «спеціаліст» та «магістр»:

### **Факультет –> ОКР –> Назва спеціальності –> Групи**

Таким чином, для ОКР «спеціаліст» та «магістр» поділ груп на денну та заочну форму відсутній.

### Приклад структури категорій для ОКР «бакалавр»:

Сервер навчальних матеріалів ЖЛТУ

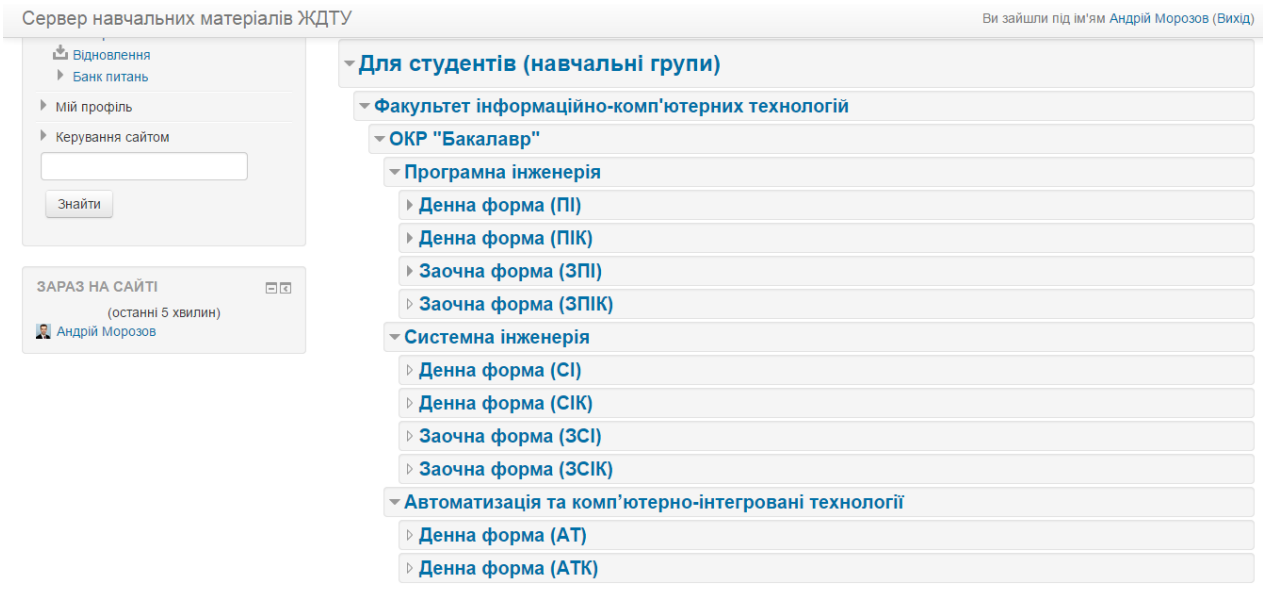

Приклад структури категорій для ОКР «спеціаліст» та «магістр»:

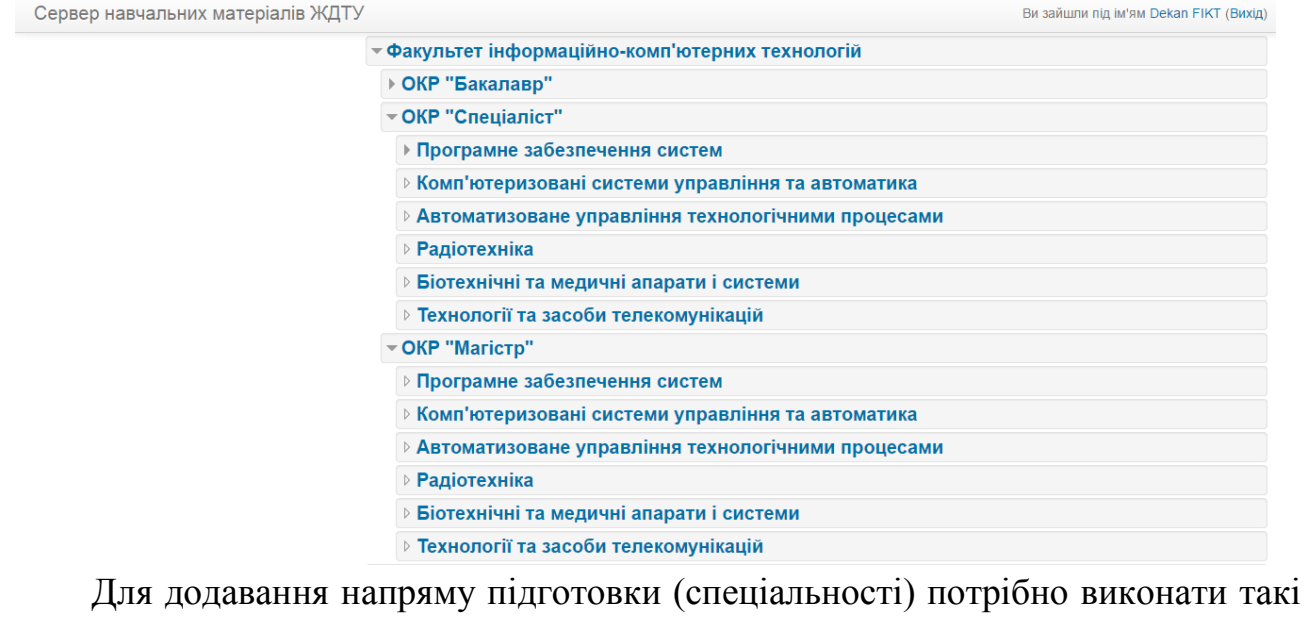

кроки:

1. Перейти до відповідного освітньо-кваліфікаційного рівня (натиснути на ньому). Наприклад, виберемо ОКР «бакалавр»:

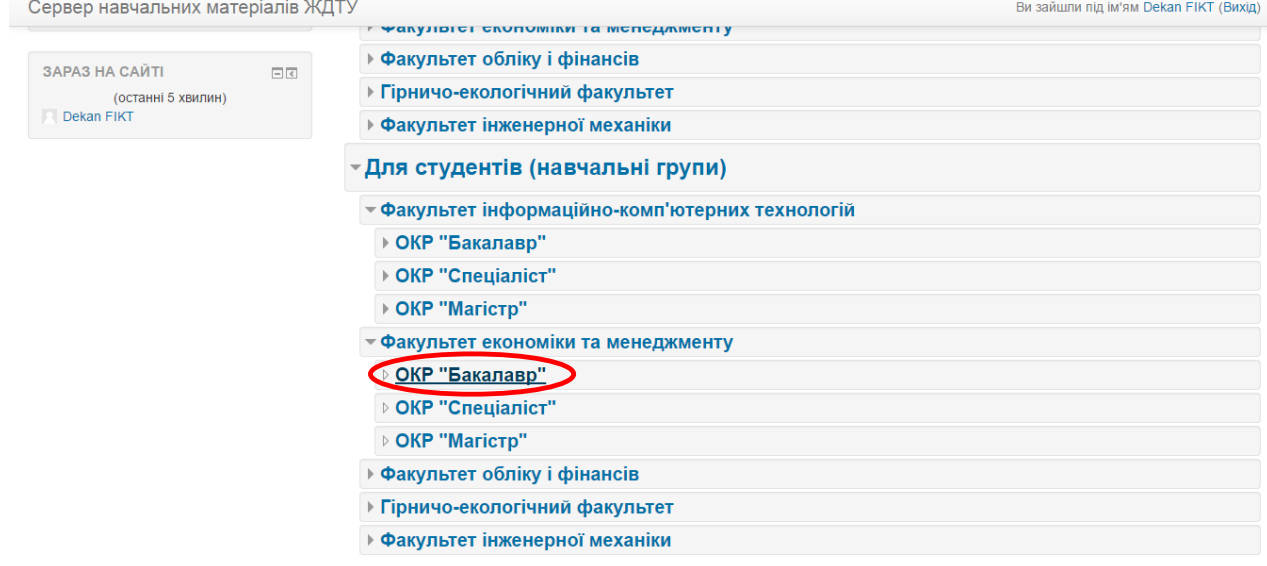

#### 2. З'явиться сторінка даного ОКР. В даному випадку вона порожня.

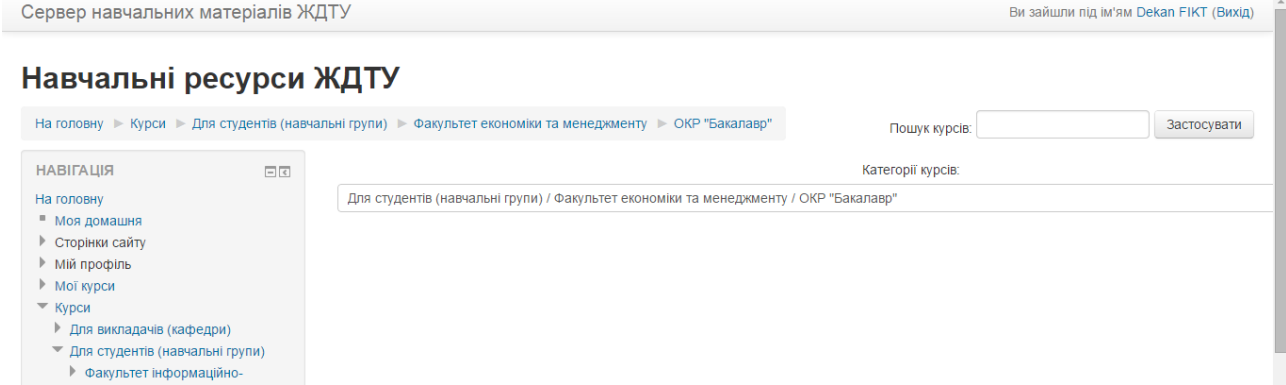

Потрібно прокрутити сторінку донизу і знайти пункт «Додати підкатегорію» у блоці «Керування»:

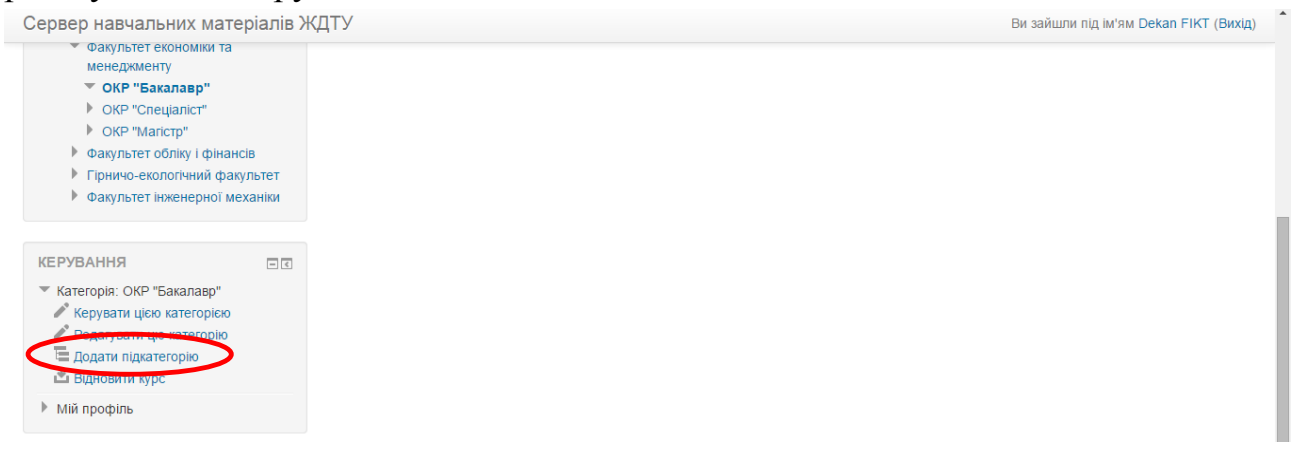

Далі вводимо у поле «Назва категорії» назву напряму підготовки і натискаємо на кнопку «Створити категорію»:

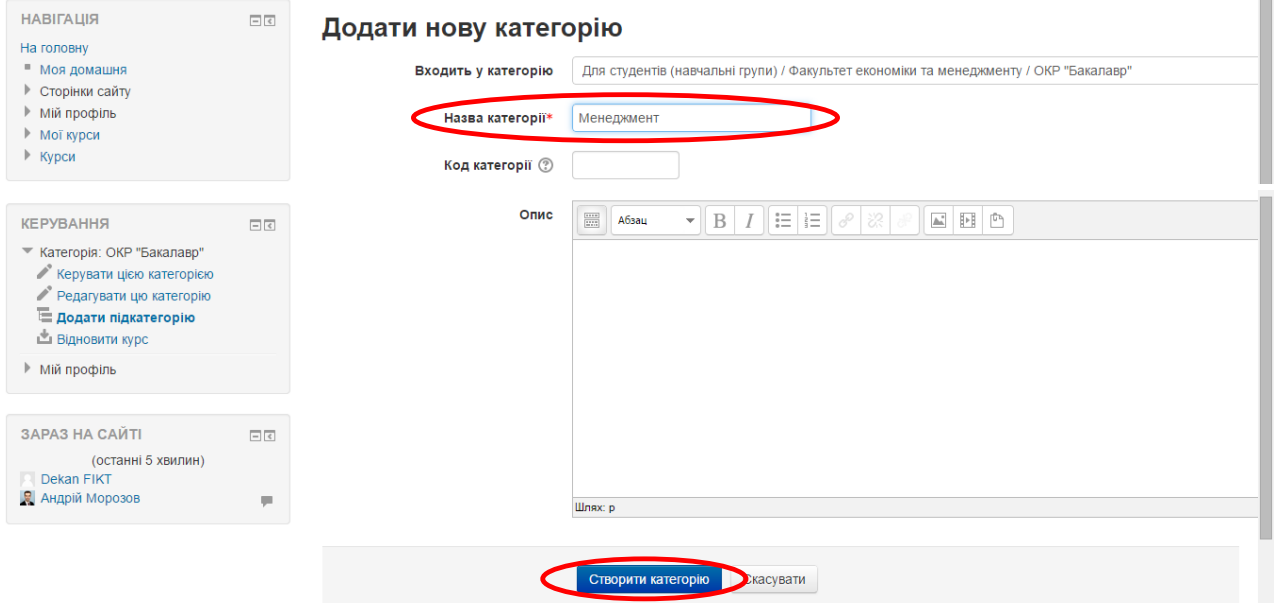

3. Аналогічним чином необхідно створити категорії для форм навчання за напрямом підготовки. Для цього з головної сторінки потрібно перейти на сторінку напряму підготовки і виконати дії, описані у п.2, вписуючи у поле «Назва категорії» форму навчання.

## **ІV. Створення сторінок академічних груп**

#### 1. З головної сторінки перейти до категорії «форма навчання».

Сервер навчальних матеріалів ЖДТУ

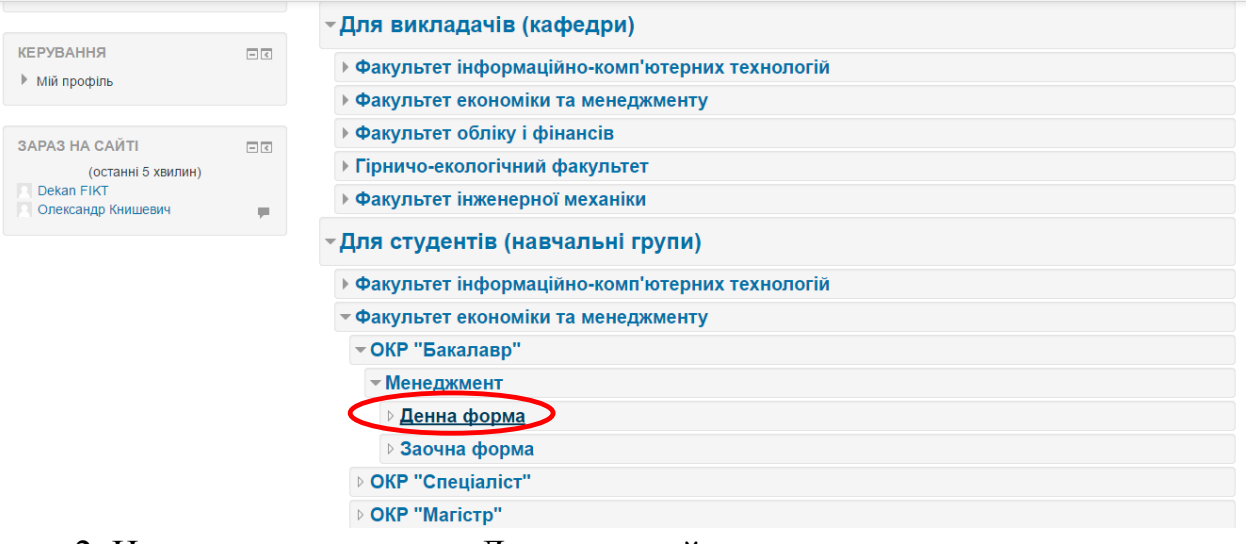

2. Натиснути на кнопку «Додати новий курс».

Сервер навчальних матеріалів ЖДТУ

Ви зайшли під ім'ям Dekan FIKT (Вихід)

Ви зайшли під ім'ям Dekan FIKT (Вихід)

#### Навчальні ресурси ЖДТУ

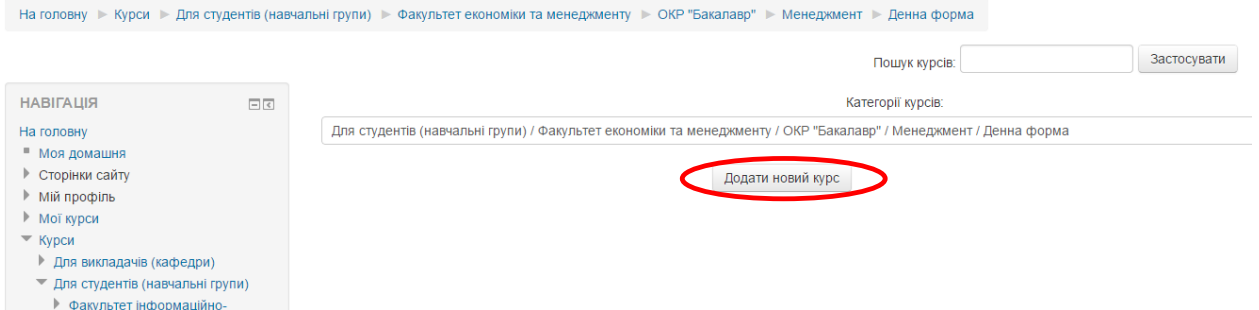

3. У поле «Повна назва курсу» ввести назву груп потоку і в дужках вказати курс, а у поле «Коротка назва курсу» лише назву груп потоку. Всі інші поля залишити без змін.

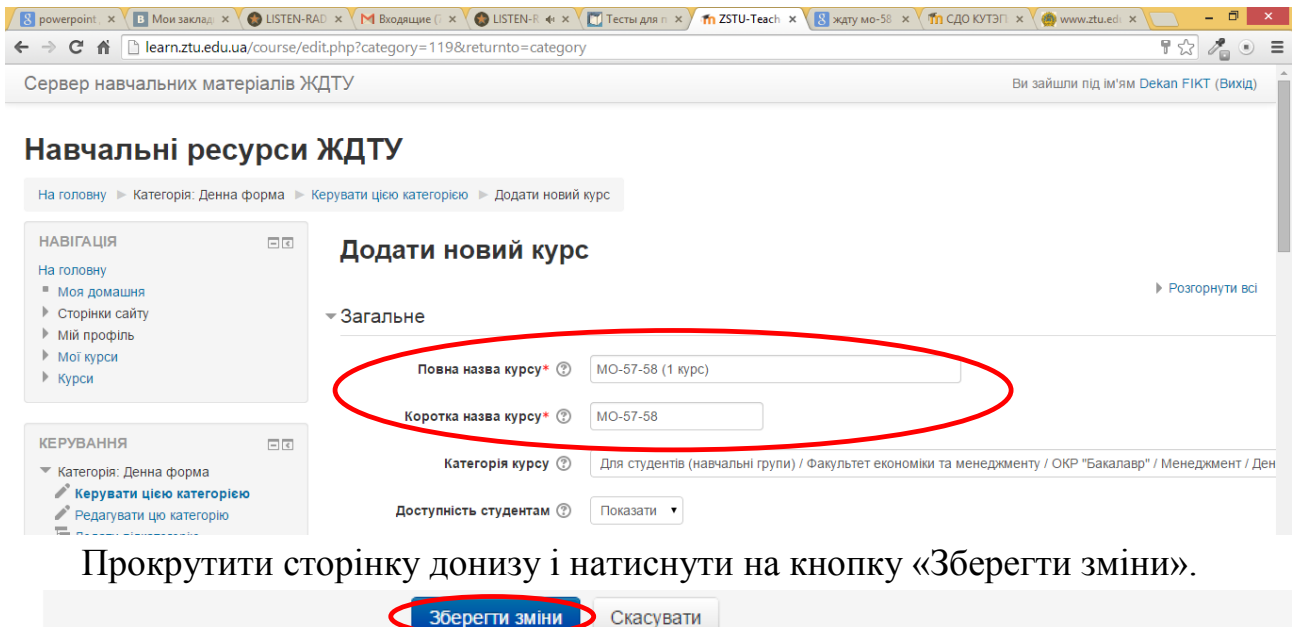

4. З'явиться сторінка, на якій буде розміщено 8 блоків: «Тема 1», …, «Тема 8». Для вмикання можливості додавання та редагування інформації потрібно натиснути на кнопку «Редагувати».

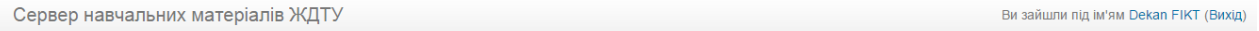

#### МО-57-58 (1 курс)

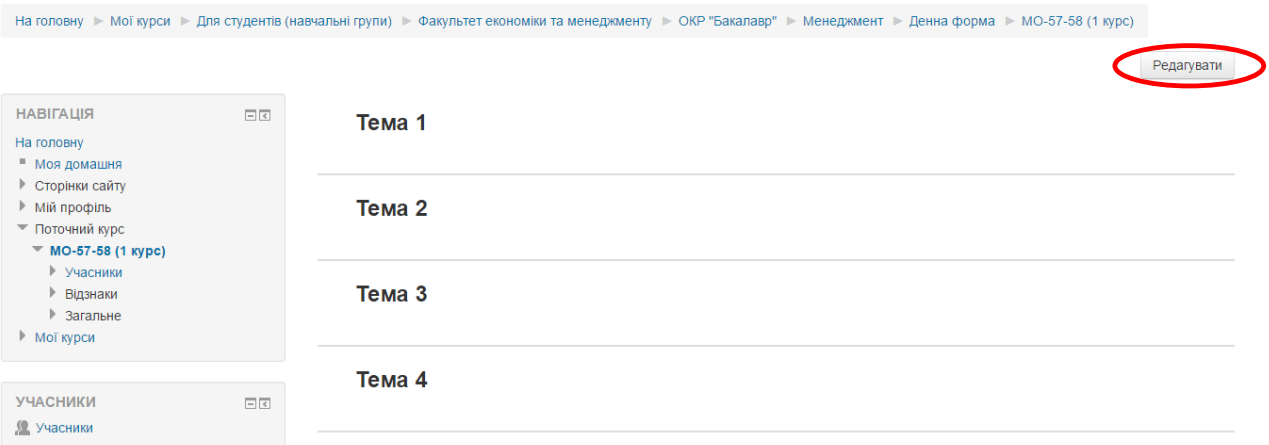

5. Приховати усі блоки, крім перших двох. Для приховування блоку достатньо натиснути на іконку «око», яка знаходиться у правій стороні.

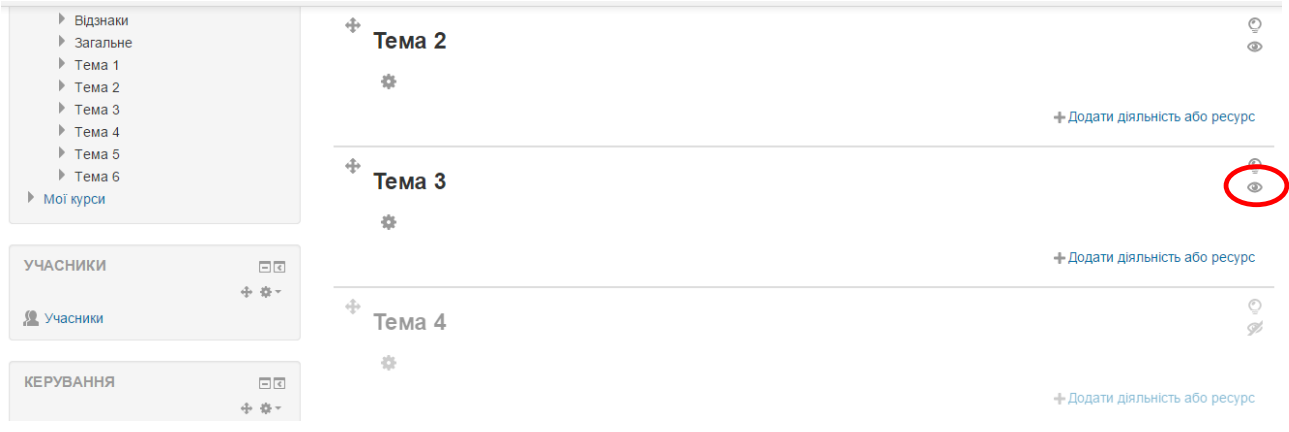

6. Перейменувати блок «Тема 1» на «Семестр 1». Для цього треба натиснути на іконку «шестерня» під написом «Тема 1»:

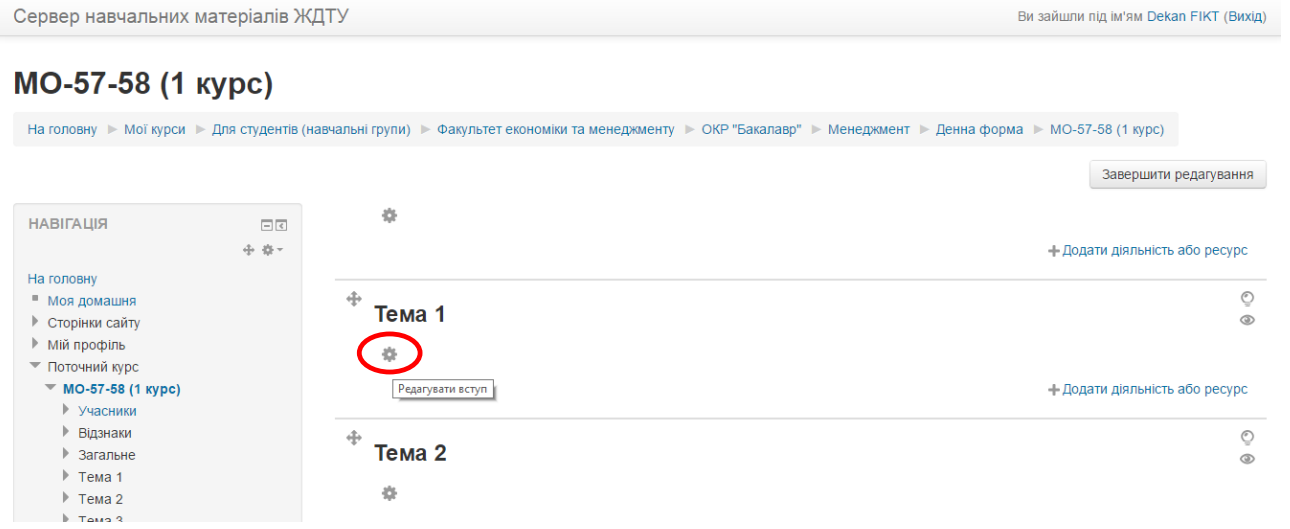

Зняти прапорець «Використовувати назву секції за замовчуванням» і вказати у назві секції «Семестр 1»:

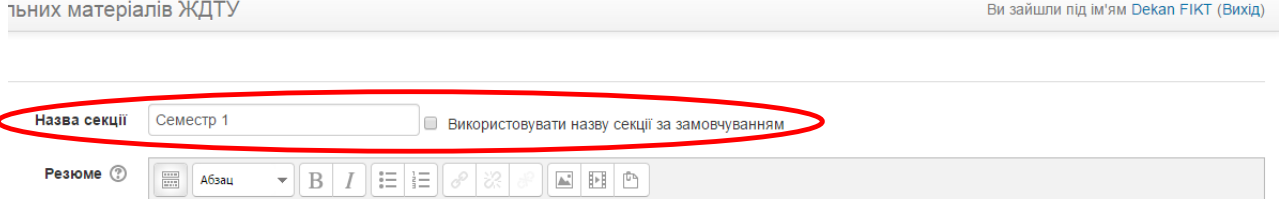

7. Розмістити табличку з інформацією про навчальні дисципліни, які викладаються у першому семестрі. Для цього у програмі Microsoft Word потрібно підготувати інформацію і скопіювати її у поле «Резюме».

Для забезпечення єдиного зовнішнього вигляду усіх сторінок освітнього порталу, скористайтеся шаблоном таблиці, який розміщено у файлі за адресою: [http://learn.ztu.edu.ua/lessons.doc.](http://learn.ztu.edu.ua/lessons.doc) Заповніть таблицю у Microsoft Word за таким прикладом:

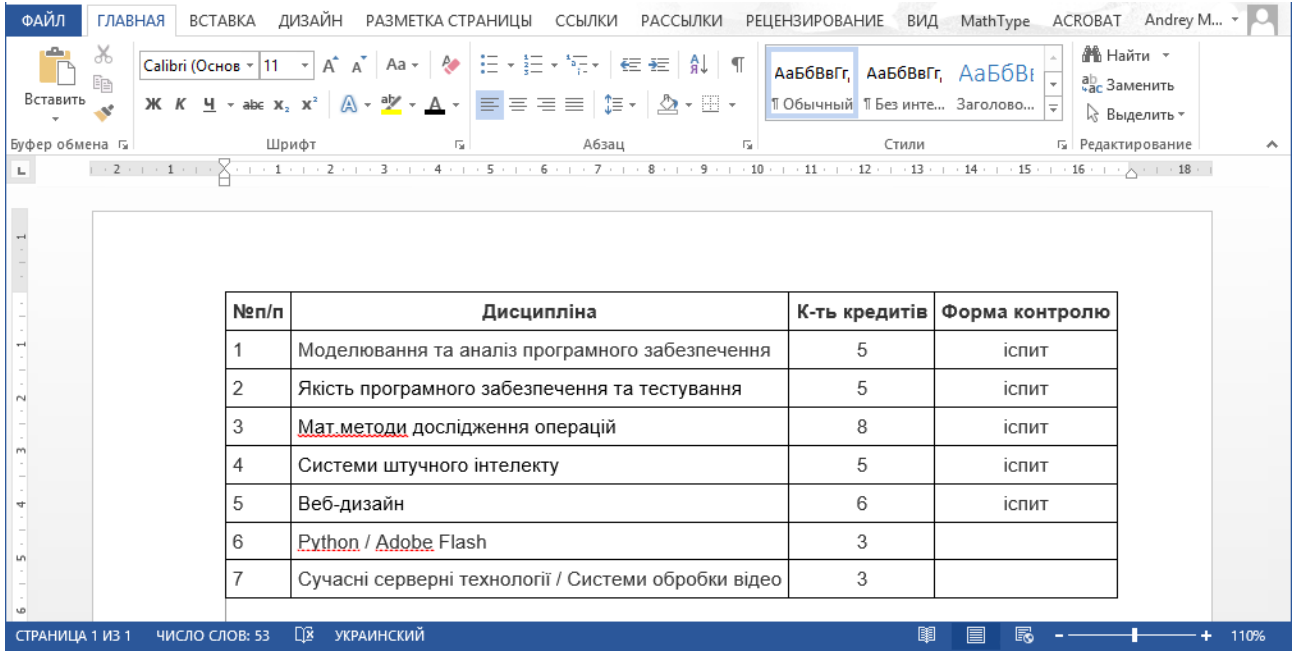

За допомогою комбінацій клавіш CTRL-C і CTRL-V перенесіть її у поле «Резюме» і натисніть на кнопку «Зберегти зміни»:

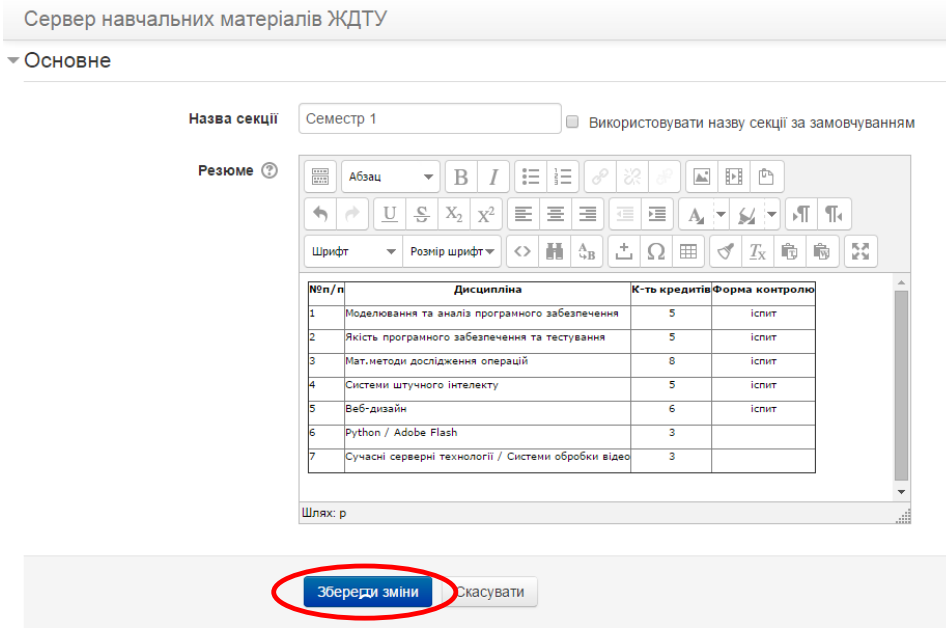

8. Виконати аналогічні дії (п.6-7), розмістивши інформації про дисципліни другого семестру поточного навчального року.

#### **V. Додавання гіперпосилання на сторінку навчальної дисципліни**

Перед тим, як додати гіперпосилання на сторінку навчальної дисципліни, необхідно впевнитися, що відповідна сторінка вже створена. Для цього потрібно перейти на сторінку кафедри, яка викладає цю дисципліну.

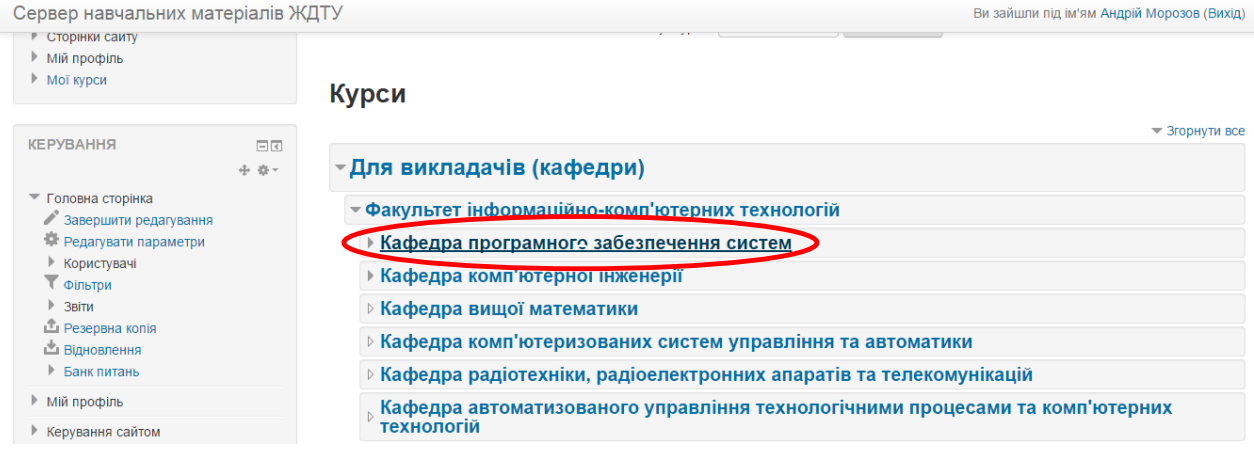

З'явиться перелік дисциплін, які викладаються кафедрою. Знаходимо потрібну, відкриваємо її.

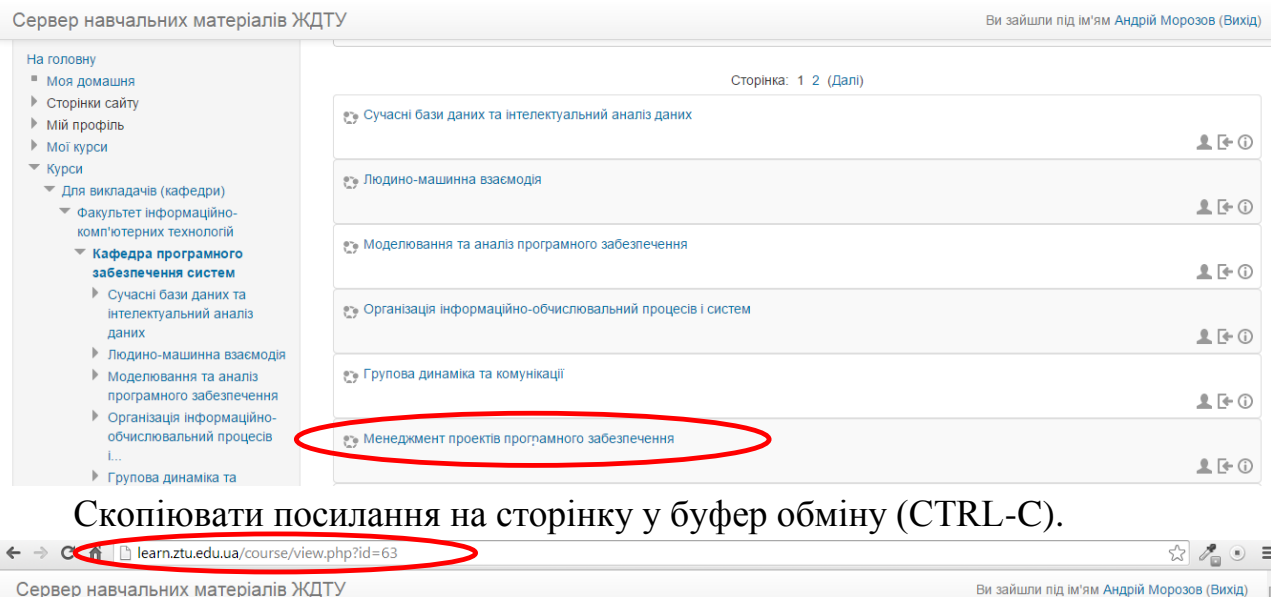

#### Менеджмент проектів програмного забезпечення

-<br>- На головну - Курси - Для викладачів (кафедри) - Факультет інформаційно-комп'ютерних технологій - Кафедра програмного забезпечення систем

Перейти на головну сторінку, натиснувши на напис «Сервер навчальних матеріалів». У поле «Пошук курсів» ввести назву групи і натиснути на кнопку «Застосувати».

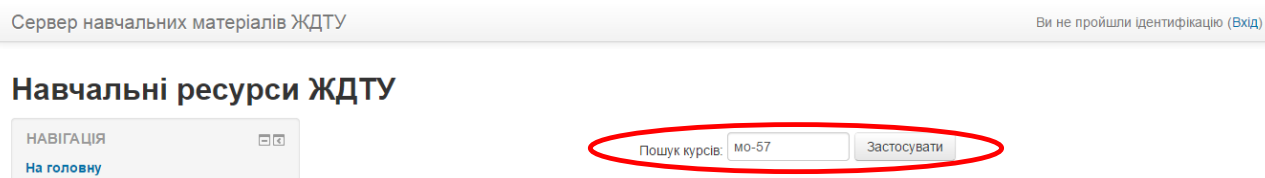

З'явиться список груп, вибрати потрібну.

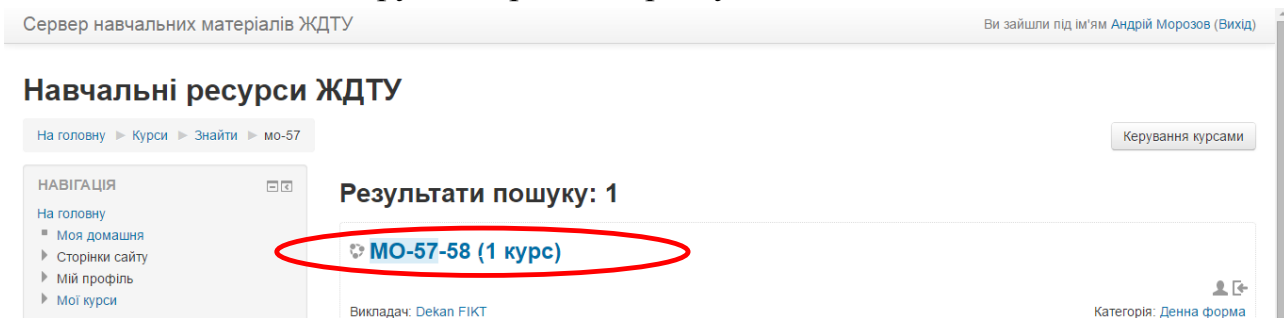

Відкриється сторінка з переліком дисциплін. Під таблицею розміщується іконка шестерні, на якій потрібно натиснути, щоб перейти до режиму редагування.

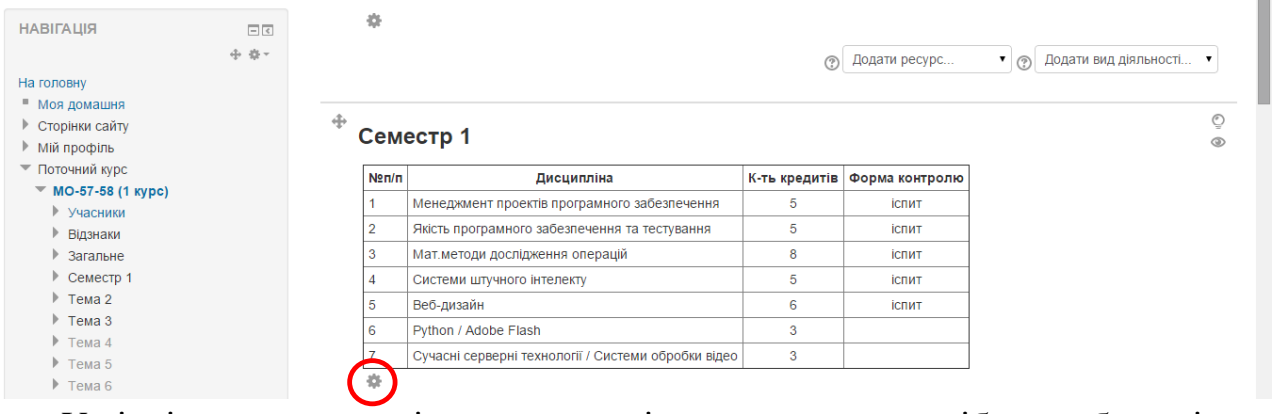

У вікні редактора виділити дисципліну, назву якої потрібно зробити гіперпосиланням і натиснути на кнопку «Вставити/змінити посилання».

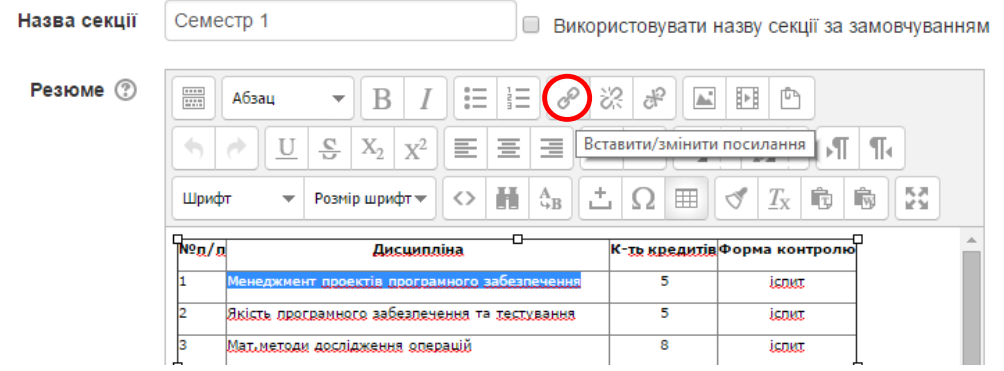

У наступному вікні у поле «Адреса» вставити посилання, яке знаходиться у буфері обміну за допомогою комбінації клавіш CTRL-V і натиснути на кнопку «Вставити».

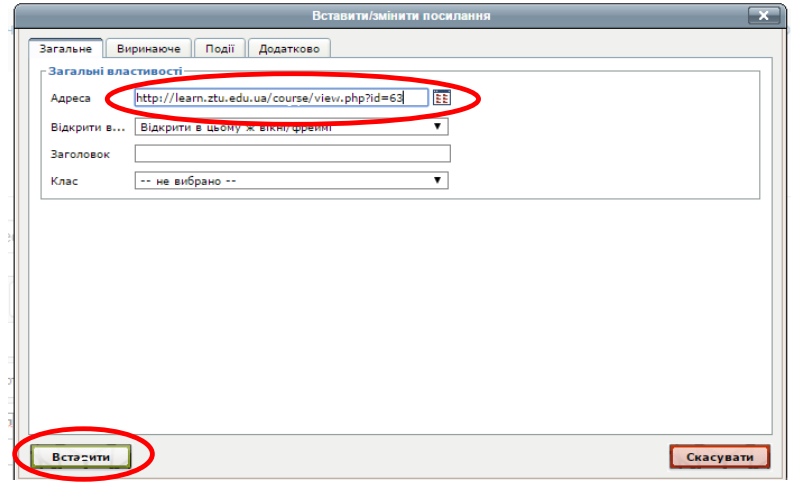

# Натиснути на кнопку «Зберегти зміни».

Сервер навчальних матеріалів ЖДТУ

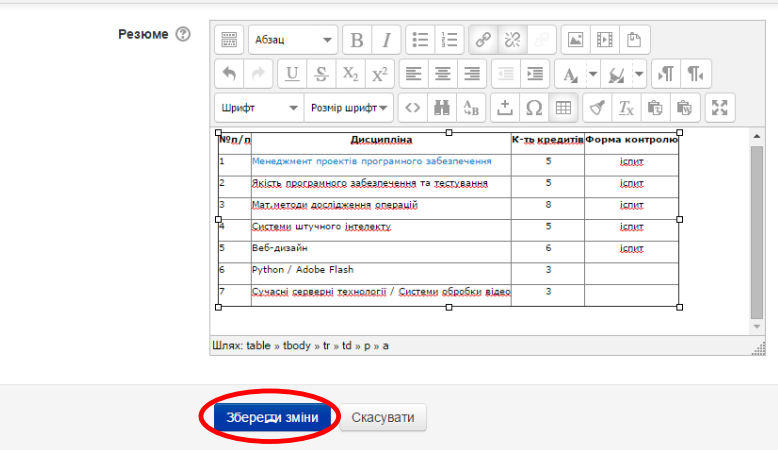